# **Application process for incoming exchange students**

# **1. Completing the exchange studies application in Mobility-Online**

Once your nomination has been accepted, you receive an email with the title "You have been nominated to study at Tampere University! Please register now to the application portal" that includes a personal link for your use. Please **register to the application system Mobility-Online through that link.** After entering your date of birth, you are asked to create a login name and a password.

After successful registration, you receive an email with the title "Complete your exchange application to Tampere University". Please **save this email**, as it includes a link for future access to Mobility-Online.

Next you will process your application further by completing your personal details and uploading the required application documents. Follow the necessary steps in the application workflow carefully and complete the rest of the application in Mobility-Online. **Follow application deadlines.**

You can access each step through the links that are under the title "Direct access via following link". Once you have completed the first step, a link to the next step will appear. Please note that the steps need to be completed in order.

After completing a step, the box under the title "Done" will be ticked. If you would need to modify a step after completing it, just reopen the step in question through the link under the title "Direct access via following link".

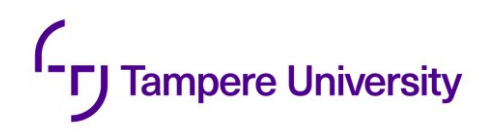

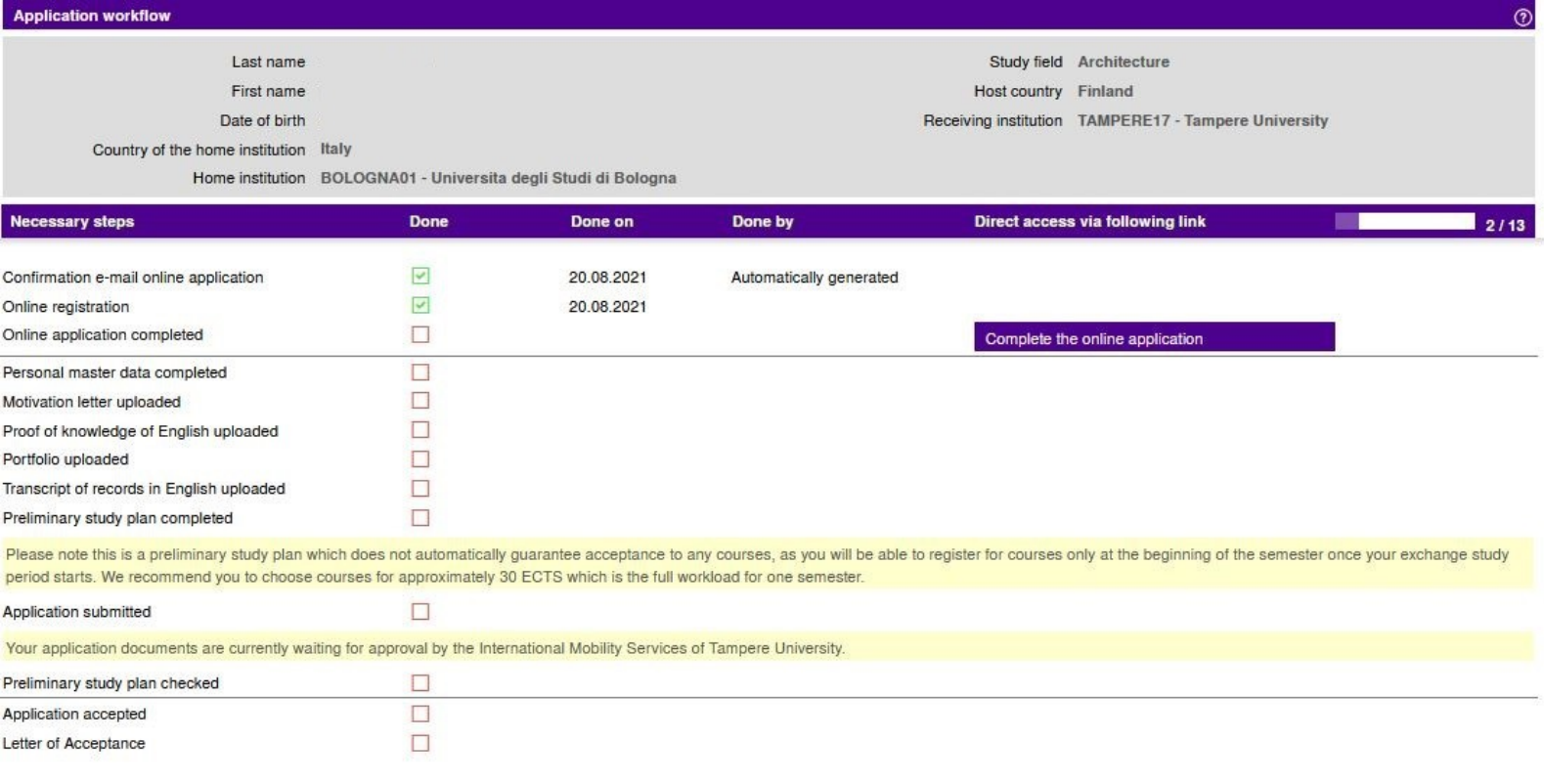

The steps are as follows:

#### **a. Online application:**

- Open the step, press "Click to update" and fill in the required information (e.g. your personal details and information about your studies).
- Once you have filled in the required information in each part, press "Save".

#### **b. Personal master data:**

- Open the step, press "Click to update" and fill in the required personal details.
- Please include the country code with the "+" at the beginning of your personal phone number (e.g. +358 for Finnish phone numbers), do not add any special characters to your phone number beside a plus and numbers, the correct format of a phone number is +1234567891
- Once you have filled in the required information in each part, press "Update personal details".

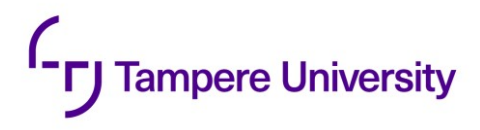

#### **c. Motivation letter (max 1 page):**

- Open the step, click the text "Please enter the file" and upload a motivation letter (as a PDF file) in which describe why and what you wish to study at Tampere University. Write about your knowledge in the subjects you have taken in your previous studies with reference to the studies you are applying for. Write about your objectives for studying at Tampere University and about your goals after your study period in Tampere. Provide any further information that you feel may be relevant to your application.
- The language of the motivation letter is English. However, if you apply to the study module of Finnish Language and Culture (Suomen kieli ja kulttuuri), please write your motivation letter in Finnish. If you apply to the Degree Programme in Languages, Specialization in Scandinavian Languages, please write your motivation letter in Swedish.
- Once you have uploaded the document to Mobility-Online, press "Save".

#### **d. Proof of knowledge of English:**

- Open the step, click the text "Please enter the file" and upload a document proving your knowledge of English according to [the language requirements of Tampere University.](https://www.tuni.fi/en/study-with-us/exchange-studies/how-apply-for-exchange-studies-at-tampere-university#expander-trigger--cd30ff24-a9ec-4dc1-b490-7f32a289d26f)
- If you are not required to submit the document according to the language requirements, you can skip this step*.*
- Once you have uploaded the document to Mobility-Online, press "Save".

## **e. Portfolio (only for architecture students)**:

- Architecture students on Hervanta campus need to attach a portfolio (.pdf). The portfolio should give a clear and concise summary of your skills. Your portfolio should start with the most recent project and make sure to include projects in a variety of scales, preferably from urban planning or design to architectural details. Building design projects should have clear plans and sections in addition to perspectives or other visualisations. The portfolio layout should be legible on most common computer screens.
- Open the step, click the text "Please enter the file" to upload your portfolio and press "Save" once you have selected the document.

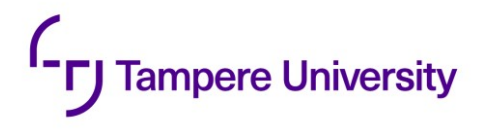

#### **f. Academic transcript:**

- Open the step, click the text "Please enter the file" and upload an official transcript of records in English issued by your home university. The document should be signed and stamped by a university official and cover the full length of your studies.
- If you have completed your bachelor's degree and you are applying for master's level studies, please upload the transcript of your bachelor's degree, too.
- Once you have uploaded the document to Mobility-Online, press "Save".

#### **g. Preliminary study plan:**

- A few important things to keep in mind before you start creating your preliminary study plan in Mobility-Online:
	- o We recommend you choose courses for approximately **30 ECTS credits** which is the full workload for one semester.
	- o The autumn semester consist of **periods I and II** and spring semester consist of **periods III and IV**, so you need to choose courses from these two periods.
	- o Always check the **course prerequisites** in the curriculum. You are not required to have passed the exact prerequisite courses, but you must have equivalent knowledge from previous studies.
	- o You are expected to select most of the courses from one **hosting faculty, study field and campus**. Courses in architecture, theatre arts and medicine are intended only for major students.
	- o **Thesis and project work** always require a special arrangement. Master's thesis (30 ECTS credits) process takes at least 7-12 months and is not usually possible to complete in one semester. Students who want to complete their thesis during the exchange will only be admitted as exchange students if they have a designated supervisor for their thesis at the time applying. You must inform us about your supervisor (name and faculty) in the application. Unfortunately, completing a bachelor's thesis is not usually possible.
	- $\circ$  Please note this is a preliminary study plan which does not automatically guarantee acceptance to any courses, as you will be able to register for courses only at the beginning of the semester when your exchange study period starts. Thus, it is important **try to make the study plan as flexible as possible**.

# <sup>1</sup>- **r**J Tampere University

- o Please see our webpage [Preliminary study plan for exchange students](https://www.tuni.fi/studentsguide/handbook/uni?page=5905) for more instructions.
- Open the step, press "Click to update" and complete the required course information for each course you would like to take at Tampere University with the help of [the](https://www.tuni.fi/studentsguide/curriculum/course-units)  [curriculum.](https://www.tuni.fi/studentsguide/curriculum/course-units) We advise you to choose at least the filters "Language of instruction: English" and "Target group: Exchange students" in the curriculum when looking for suitable courses.
- Once you have listed all the course information, tick the box "Submit the list of courses" and press "Save".

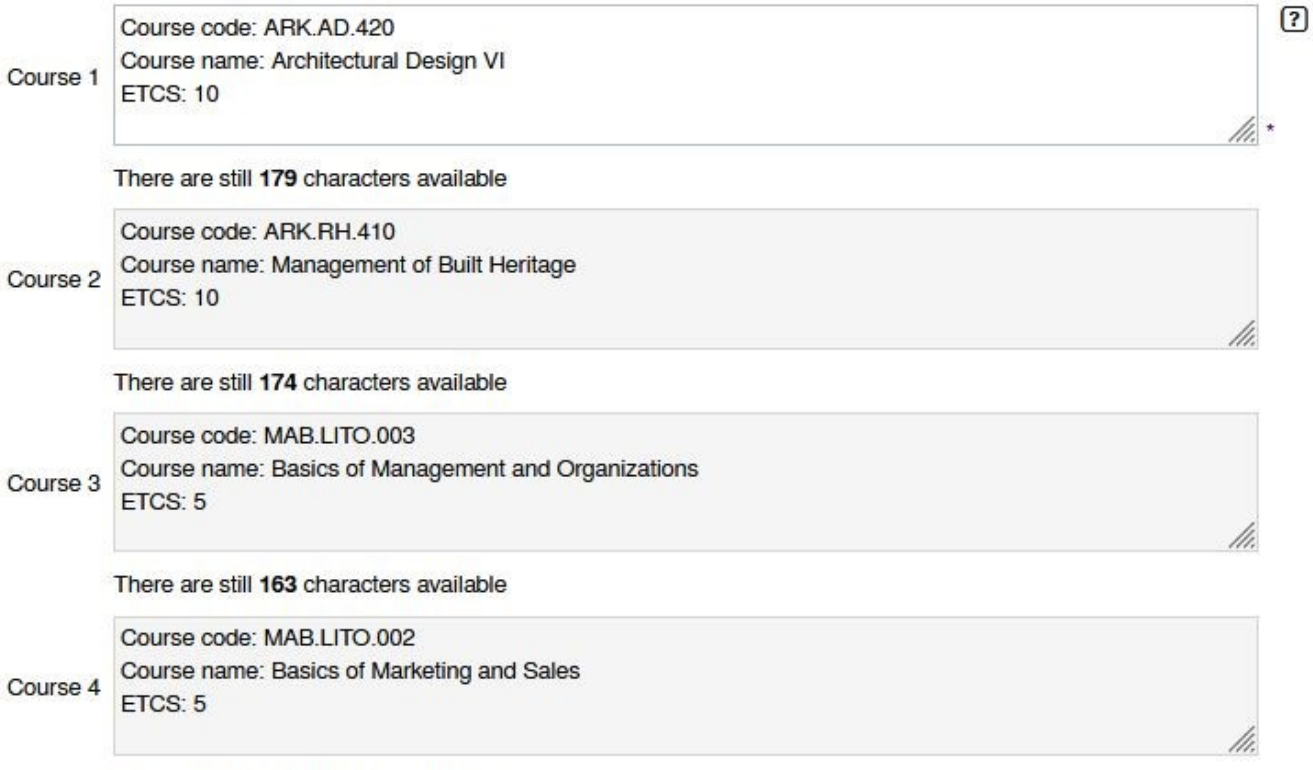

There are still 172 characters available

# **FJ** Tampere University

Once you have completed all the steps listed above, you are ready to **submit the application**. Open the step, click on the text "Submit application" in the workflow > Press "Click to update" (1) > Tick the box "Submit application" (2) > Press "Save" (3). Any separate document is not submitted at this stage.

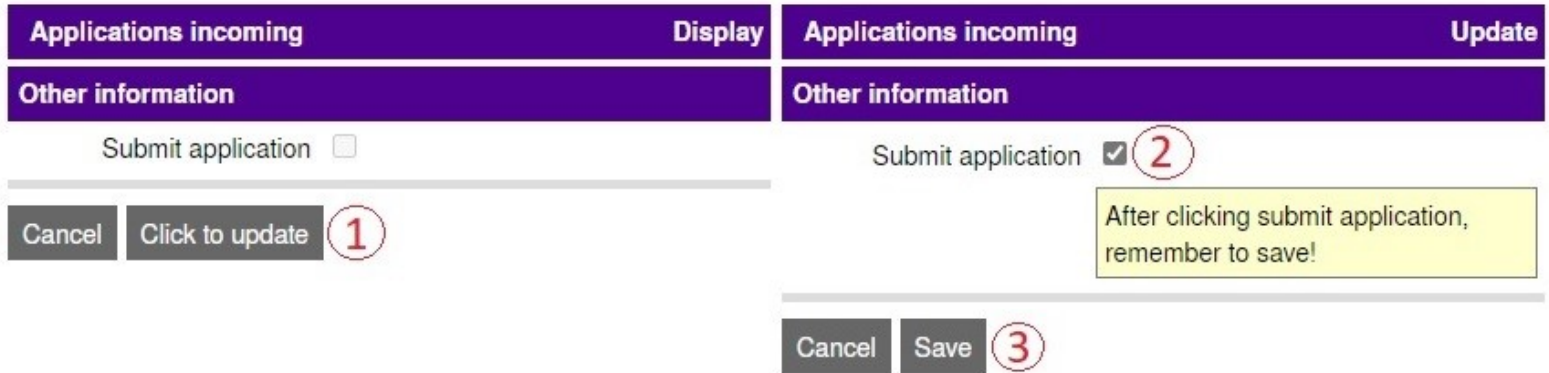

Please note that **it is extremely important that you remember to submit your application before the deadline**, because only those applications that have been successfully completed and submitted within the application period will be checked by Tampere University.

You have now successfully submitted your application, and the "Application submitted" box appears as ticked in the application workflow. An email with the title "Your exchange application to Tampere University has been received!" will be sent to you. Next your application will be checked by the International Mobility Services of Tampere University.

## **2. After submitting your application**

If you are requested to modify your study plan, you will receive an email with the title "Please modify your preliminary study plan" and/or "Comments on your preliminary study plan". In this case, please see the following details:

- Log in to Mobility-Online and open your preliminary study plan in the application workflow through the link "Create preliminary study plan". Press "Click to update", make the required changes with the help of the comments you have received by email and press "Save".
- Once you have modified the study plan, return to the application workflow, click on the link "Enter confirmation" to confirm that you changed your study plan > Press "Click to update" > Tick the box "I confirm that I have changed the study plan" > Press "Save". The "Confirm that

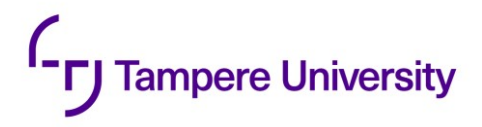

you changed your study plan" box now appears as ticked in the workflow, and the International Mobility Services will recheck your application.

If you do not receive any separate emails regarding your study plan, it means that you are not asked to modify it.

**A separate email regarding the final acceptance of the application will be sent to applicants by email approximately within a month after the application period has ended**. Successful applicants will be able to download and print the letter of acceptance in Mobility-Online, and further information about starting their exchange studies will be sent to them. Unsuccessful applicants will also be notified by email.

### **3. Further information**

Remember to double-check your junk email folder if the emails do not appear in your inbox.

More information about exchange studies at Tampere University is available on our website [Information for incoming exchange students.](https://www.tuni.fi/en/students-guide/tampere-university-students-guide/exchange)

Should you have any questions, feel free to contact us at [mobility.tau@tuni.fi.](mailto:mobility.tau@tuni.fi)